# **HANSER**

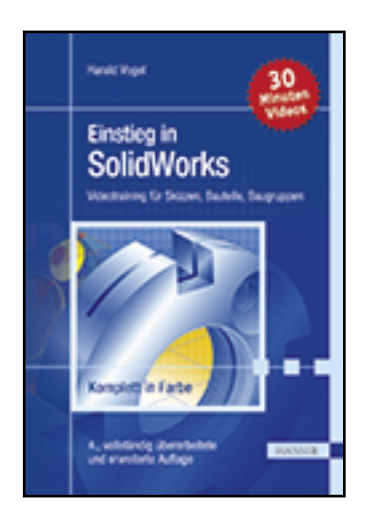

### **Leseprobe**

**Harald Vogel**

**Einstieg in SolidWorks**

**Videotraining für Skizzen, Bauteile, Baugruppen**

**ISBN (Buch): 978-3-446-44385-3**

**Weitere Informationen oder Bestellungen unter**

**<http://www.hanser-fachbuch.de/978-3-446-44385-3>**

**sowie im Buchhandel.**

# **Inhalt**

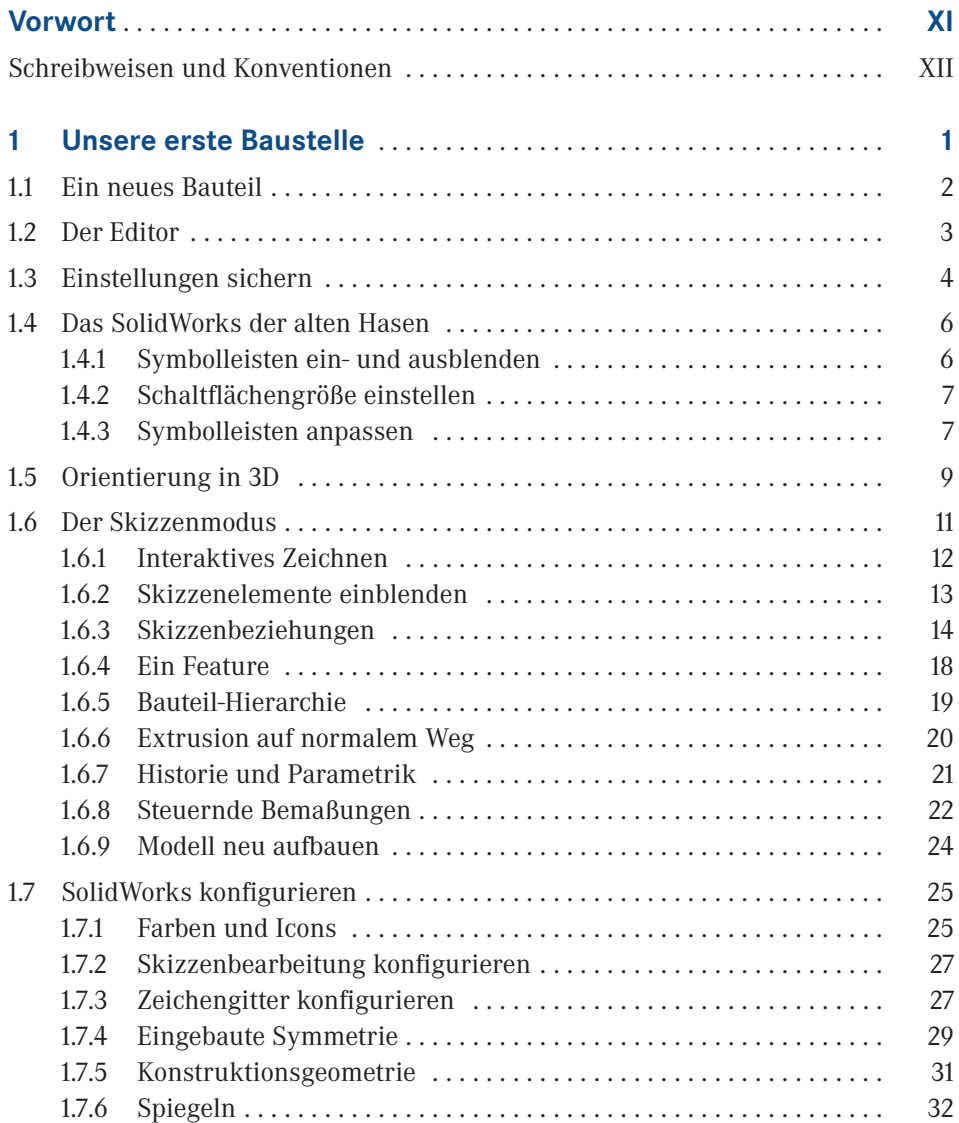

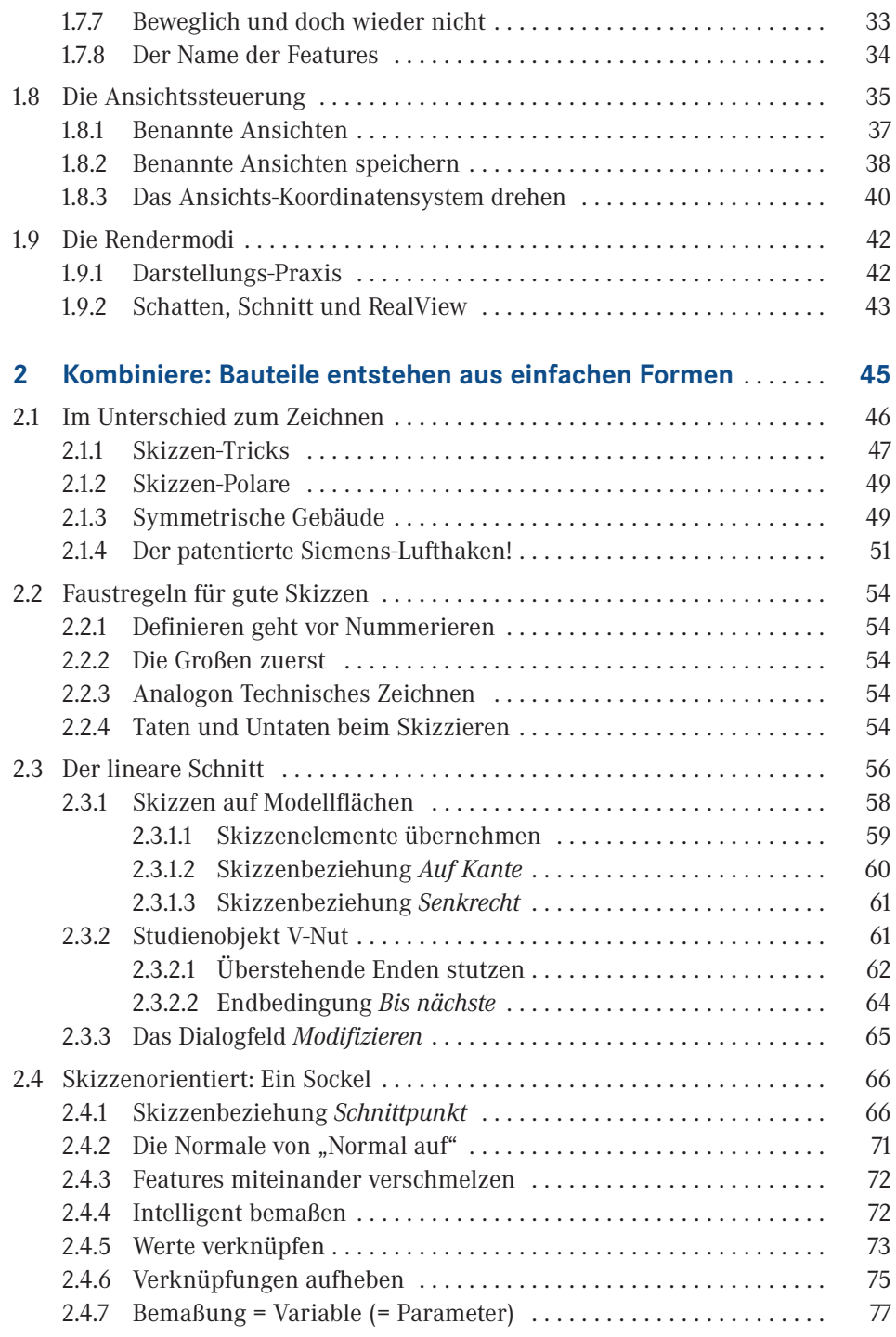

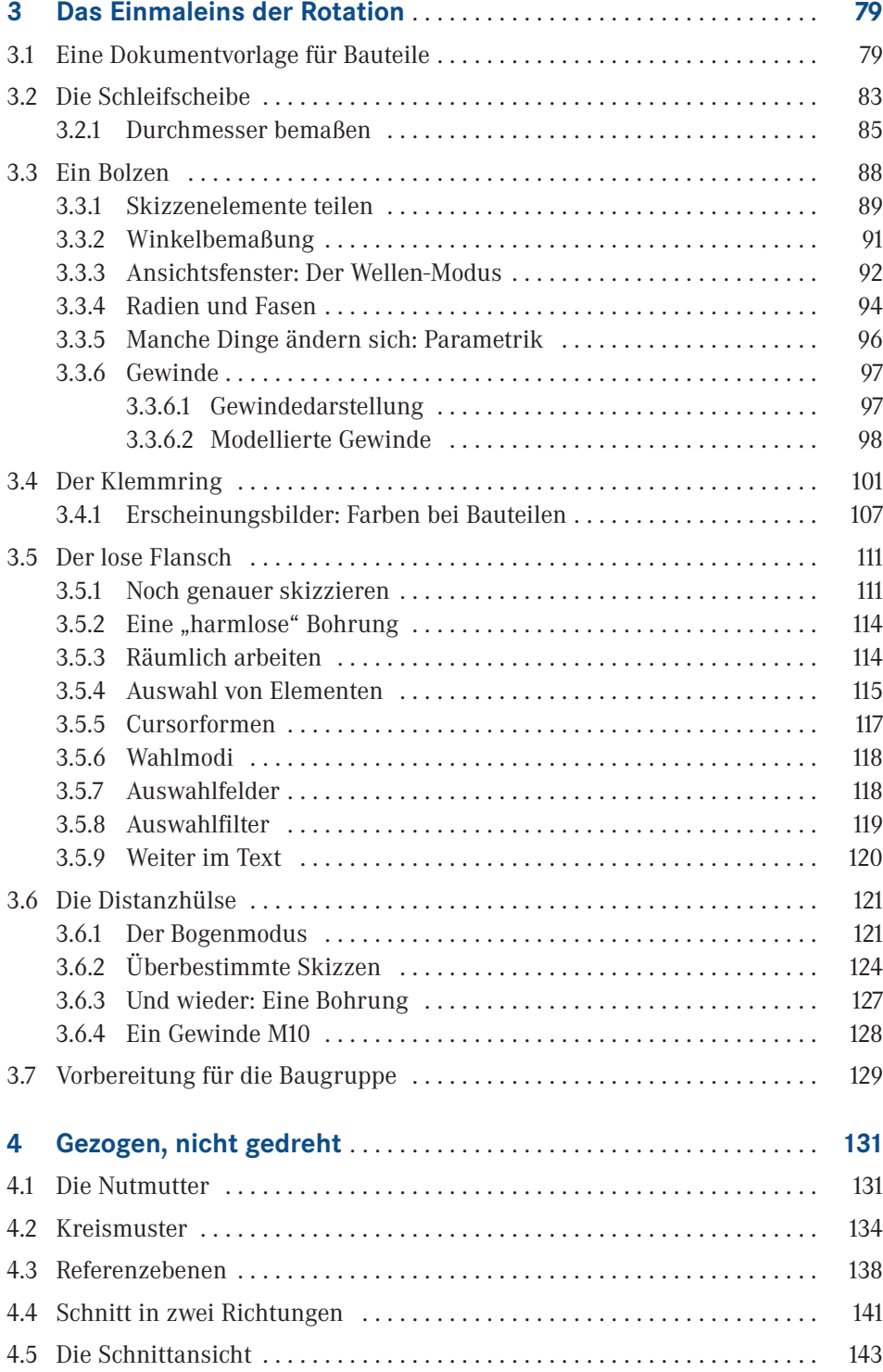

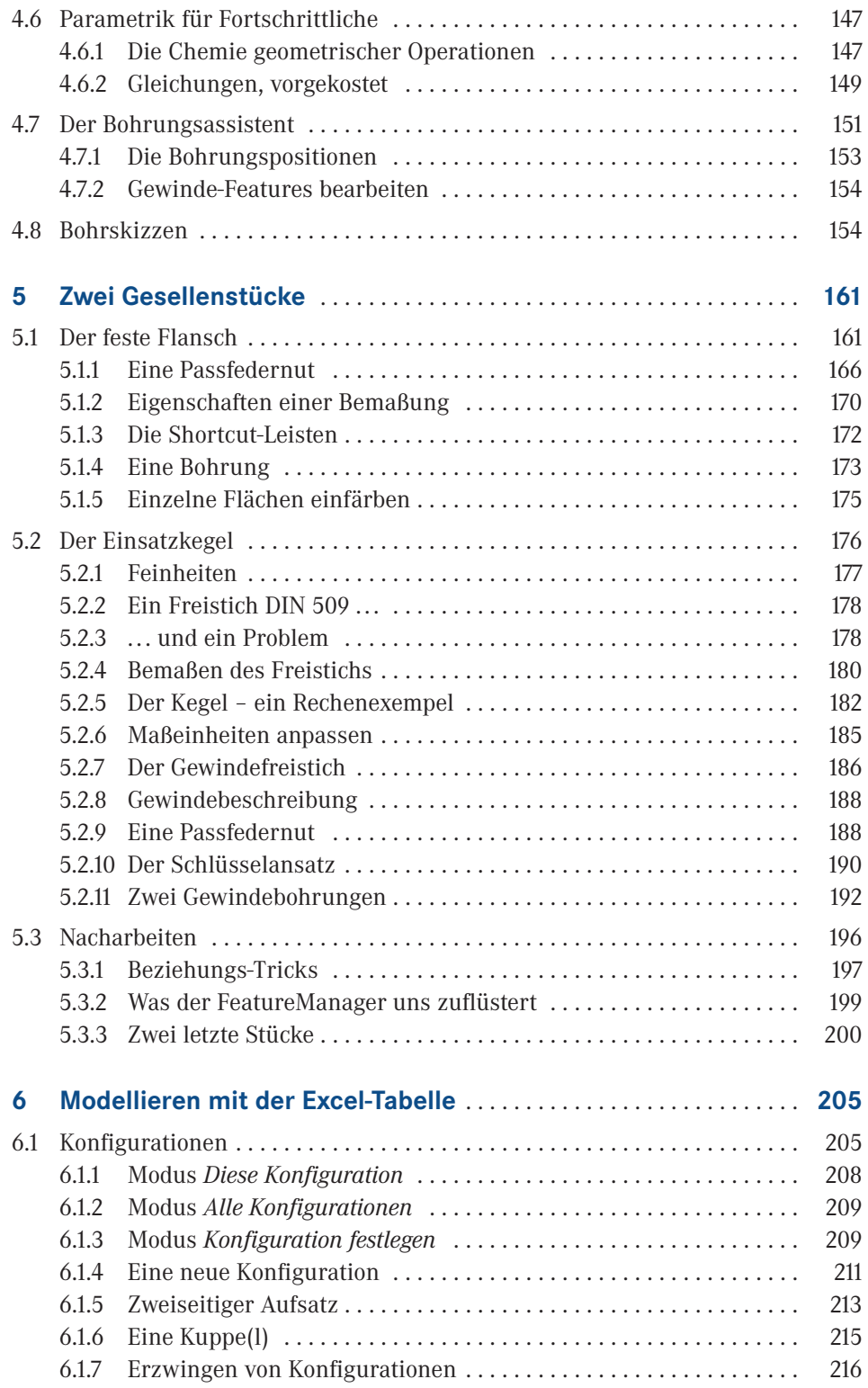

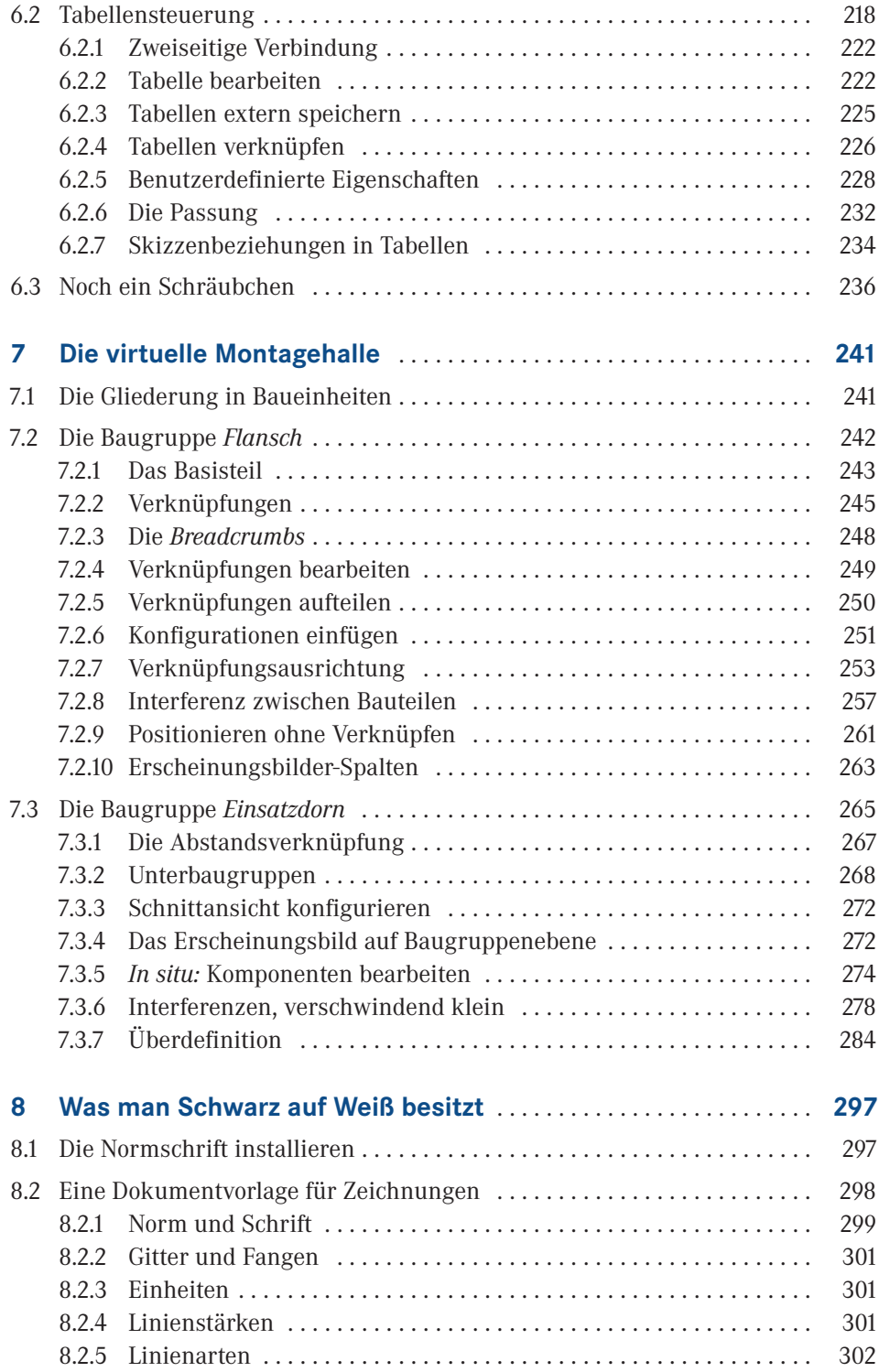

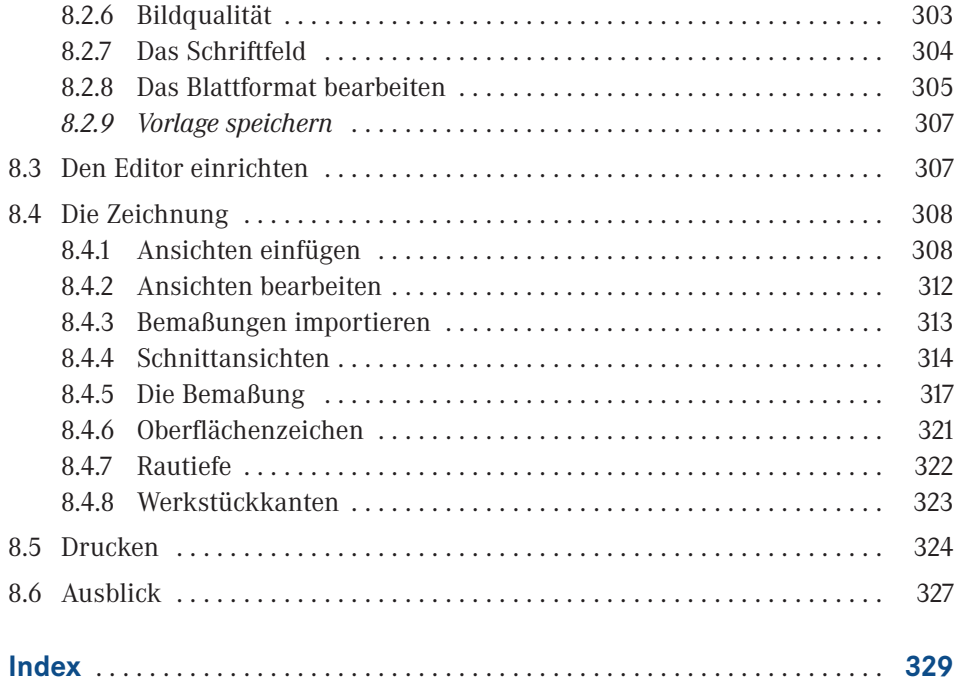

## **Vorwort**

"There's only a certain amount of information per cubic inch a brain can hold ..." *Richard P. Feynman (1918–1988)*

Liebe Leserin, lieber Leser,

ein Buch von nur dreihundert Seiten über 3D-Konstruktion? Was soll das schon leisten angesichts tausendseitiger Handbücher und Gigabytes über Gigabytes zusätzlicher Texte, Bilder und Videos, die das Internet kostenlos auf Ihre Festplatte spült?

Ein großer Nachteil des Internet ist, dass die relevanten Informationen zwar alle vorhanden sind, aber in einem Ozean ungeprüfter Daten untertauchen, in dem man sie letzten Endes nicht mehr findet. Wollen Sie sich da wirklich selber durchschlagen? Oder können Sie eine Handreichung gebrauchen, die Sie bis zu dem Punkt führt, an dem Sie wissen, *was Sie im Internet eigentlich fragen wollten?*

Eine der Hürden des *Mechanical CAD* heißt: Wie erkenne ich das zugrunde liegende Prinzip? Wie kann ich mein Bauteil mit einem Minimum an Aufwand in ein virtuelles Modell umsetzen, das all meine Forderungen erfüllt?

Nun lässt sich die Mehrzahl aller Bauteile im Maschinenbau auf Extrusion und Rotation zurückführen. Man muss nicht mit allerneuesten Funktionen versuchen, das Problem anderweitig zu lösen, sondern kann es meist mit einfachen Mitteln genau so gut machen: Extrusion und Rotation. Wenn Sie diese Mittel gut beherrschen, dann werden Sie im virtuellen Konstruieren sehr viel schneller fit, als wenn Sie versuchen, Ihr Problem *plus* zehntausend Funktionen unter einen Hut zu bringen. Denn je weniger Sie lernen, desto schneller sitzt Ihr Repertoire.

Man kann es weiter zuspitzen: Die Idee des MCAD beginnt mit einem Punkt in einem Koordinatensystem, der davon träumt, ein Kreis zu werden. Der Kreis begreift seine Geschlossenheit und schwingt sich zum Zylinder auf, um Volumen zu gewinnen – doch der Punkt bringt letztendlich alles zustande. Selbst im Vokabular des Konstrukteurs spiegelt sich der Wunsch nach Einfachheit, wenn er von Kolben und Zylindern spricht, aber das Wirkprinzip des Ottomotors meint.

Von dieser Einfachheit handelt das Buch, das Sie in Händen halten.

Es dauert erfahrungsgemäß eine ganze Weile, bis ein Novize in der Kunst des Modellierens die Grundformen sieht, die in seinem Wunschobjekt stecken. Darum werde ich Ihnen hier kein Renommierobjekt aufbürden, keinen Sechszylinder mit 965 Teilen: Den schaffen Sie alleine, sobald Sie seine Einfachheit begriffen haben.

Ein *kleines Buch* vermindert schließlich den Leseaufwand und verfolgt damit in einer Zeit, in der unendlich viel publiziert wird, ein wichtiges Ziel: sich auf das Wesentliche zu beschränken. Dieses Bilderbuch – teils bewegte Bilder – versucht überdies, das Wesentliche möglichst anschaulich zu machen. Womit wir wieder beim Thema sind.

Die Sache ist viel einfacher.

Das zu verstehen ist das Komplizierte daran.

Stolberg, im Herbst 2016 *Harald Vogel*

## **Schreibweisen und Konventionen**

Wie jede Anleitung benötigt auch diese Anleitung eine Anleitung, denn zum Einen gibt es Formatierungen des Textes, die einen bestimmten Zweck verfolgen, zum Anderen wurde auch im Hinblick auf die Software eine gewisse Vorauswahl getroffen. Und schließlich: Woher wüssten Sie sonst von den Videos?

#### **Nomenklatur**

In diesem Buch kommen unterschiedliche Formatierungen zum Einsatz:

- Spiegelpunkte wie dieser bedeuten Arbeit. In diesem Format sind sämtliche Bauanleitungen gesetzt. Manchmal aber auch Aufzählungen.
- *Kursiv gesetzt* sind alle Befehle und Funktionen, alle Optionen, Menüpunkte und Schaltflächen, aber auch Objektnamen in den Beispielen und die SolidWorksspezifischen Fachbegriffe.
- Eingaben in Formel- oder Skriptsprache sind in Schreibmaschinenschrift gesetzt.
- **Fett** sind Texte und Zahlen gesetzt, die Sie in Dialogboxen und Editierfelder eintragen.
- Auf diese Art sind Hervorhebungen allgemeiner Art gesetzt.
- Shortcuts oder Tastenkürzel sehen so aus: Strg+A
- Datei- und Verzeichnisnamen erscheinen in Kapitälchen.

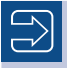

Hinweis: Hinweise dienen zur weiterführenden Information.

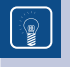

TIPP: Praktische Tipps gehören zwar nicht unbedingt zum konkreten Ablauf, wohl aber zum Thema.

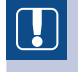

Achtung: Gemeine Gefahr geht von allem aus, wovor Sie in diesem Kasten gewarnt werden!

#### **Die Benutzerschnittstelle von SolidWorks**

Das Programmfenster – die Fachwesen sprechen von *GUI* oder *Interface* – unterliegt seit Version 2016 ständigen Umbrüchen: Erst wurden die gewohnten Code-Farben Gelb, Grün, Rot, Orange, Blau usw. der Schaltflächenbilder zu einheitlichem Blau reduziert, dann führten protestierende Anwender die teilweise Wiederherstellung des alten Codes herbei.

Mit *Service Pack 3* wurde das Farbthema *Classic* eingeführt, eine Mischform, in der alte und neue Farben gemeinsam auftreten. *Classic* ist sicher nicht optimal, aber doch wesentlich übersichtlicher als der neumodische Windows-10-Look. Daher kommt es auch in diesem Buch zum Einsatz. Es kann allerdings passieren, dass sich die Farben in den nächsten *Service Packs* und Versionen noch weiter verändern. Orte, Namen und Aussehen der Schaltflächen werden jedoch voraussichtlich bestehen bleiben.

#### **Apropos Rechtschreibung**

Bitte wundern Sie sich nicht, wenn Sie im Text unterschiedliche Schreibweisen vorfinden, etwa "Paßfeder" und "Passfeder", *denn eigentlich, SolidWorks ist Amerikaner:* Die eingedeutschten Texte in Dialogboxen und Menüeinträgen sind orthografisch und stilistisch also nicht immer perfekt. Bis auf wenige – etwas debile – Ausnahmen zitiere ich sie im Original, um Ihnen Kopfzerbrechen zu ersparen.

Mutterkonzern *Dassault Systèmes* hat außerdem die altbekannte Schreibweise von *SolidWorks* in *SOLIDWORKS* geändert. Ich benutze die alte Schreibweise, weil sie sich besser liest und unaufdringlich ist.

#### **Die DVD**

Auf der DVD finden Sie

- alle Projektdateien aus SolidWorks unter dem gleichen Namen, der auch im Text angegeben ist. Sie können sie mit Ihrer Version 2016 laden.
- die Videos, die in der digitalen Fassung des Buches mit den Bildern im Text verlinkt sind, in der Druckversion jedoch durch ein kleines Icon am Bildrand hervorgehoben werden.

Die Titel dieser Videos entsprechen bis auf einige Satzzeichen exakt den zugehörigen Bildunterschriften, also etwa "1.1 - Das Anwendungsfenster von SolidWorks"

Diese kurzen Filme dienen dazu, komplexe oder gar komplizierte Abläufe *in situ* zu zeigen, also genau so, wie Sie es auch auf Ihrem Rechner erleben. In Anlehnung an Dr. Feynmans Zitat kriegt man eben nur so und so viele Worte in einen Satz, komplizierte Tastenfolgen, taktische Menü-Manöver, raffinierte Rechts-Links-Kombinationen der Maustasten, tief verschachtelte Befehlsfolgen und die allgemeinen Implikationen der *Computer Graphics Aerobics* zu beschreiben, ohne dass Sie restlos den Faden verlören...

Ein kurzes Video ist dann einfach das Mittel der Wahl.

#### **Dank**

Projektleiter ist Herr Dipl.-Ing. Volker Herzberg vom Carl Hanser Verlag. Ihm danke ich herzlich für die Idee, dieses in der vierten Auflage erfolgreiche Bändchen in neuer Form – und mit neuen Medien – auf den Weg zu Ihnen zu bringen.

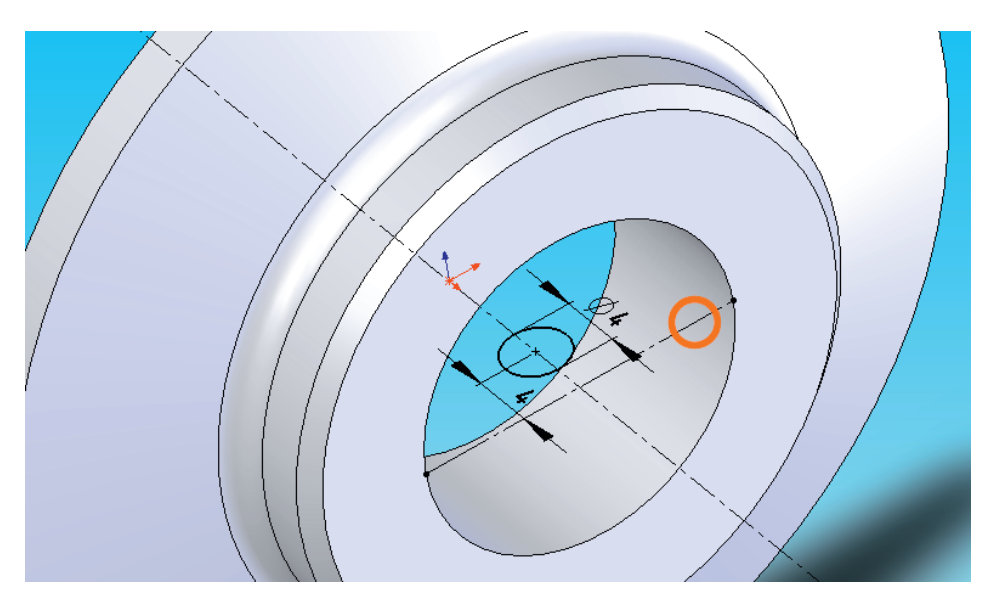

**Bild 3.59:** Zauberei: Die Werkzeuge funktionieren unabhängig von der Ansicht

 Drehen Sie die Ansicht so, dass Sie die Skizze räumlich sehen. Die Skizzenwerkzeuge funktionieren nun immer noch genau wie vorher, auch Gitter, Fangfunktionen und Bemaßung sind noch exakt dieselben.

Umdenken müssen nur **Sie**, der Anwender: Eine horizontale Bemaßung ist jetzt nicht mehr waagerecht, Kreise sehen wie Ellipsen aus. Auch das Arbeiten mit einer frei schwebenden Skizze ist gewöhnungsbedürftig, zudem haben Sie mehr Freiheitsgrade für Fehler. Doch dafür ist das Auffinden verdeckter Elemente umso leichter.

#### **3.5.4 Auswahl von Elementen**

Es gibt aber noch andere Methoden, eine Auswahl zu präzisieren. Sie haben vielleicht schon die Option *Anderes auswählen* in der Kontext-Symbolleiste gesehen (Bild3.60).

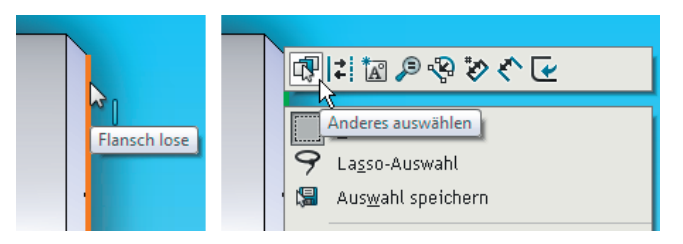

**Bild 3.60:** *Anderes auswählen –* erste Hilfe für die zweite Wahl

Œ

Dahinter verbirgt sich ein ausgeklügeltes System, an verdeckte Objekte heranzukommen:

- Kehren Sie in die Normalansicht zurück.
- Zeigen Sie auf die übernommene Kante: Sie wird in Rot oder je nach Farbeinstellung auch Orange hervorgehoben (Bild3.60 links).

So werden Objekte angezeigt, die **zur Auswahl bereit** sind: Ein Linksklick wählt das Objekt, ein Rechtsklick öffnet sein Kontextmenü. Je nachdem, worauf *genau Sie* zeigen, können sich aber auch andere Objekte angesprochen fühlen, wie hier die Innenkante der Bohrung *20mm* oder die innere Kante der Fase.

Doch weiter jetzt mit dem Auswählen von Anderem:

 Führen Sie nun einen Rechtsklick über der übernommenen Kante aus. Das Kontextmenü erscheint (Bild3.60 rechts). Wählen Sie *Anderes auswählen*.

Daraufhin erscheint eine Auswahlliste mit allen Objekten, also z.B. Punkten, Linien, Kanten und Flächen, die in der aktuellen Ansicht einander überdecken. In Bild3.61 sind die vier Möglichkeiten in der Zusammenschau zu sehen.

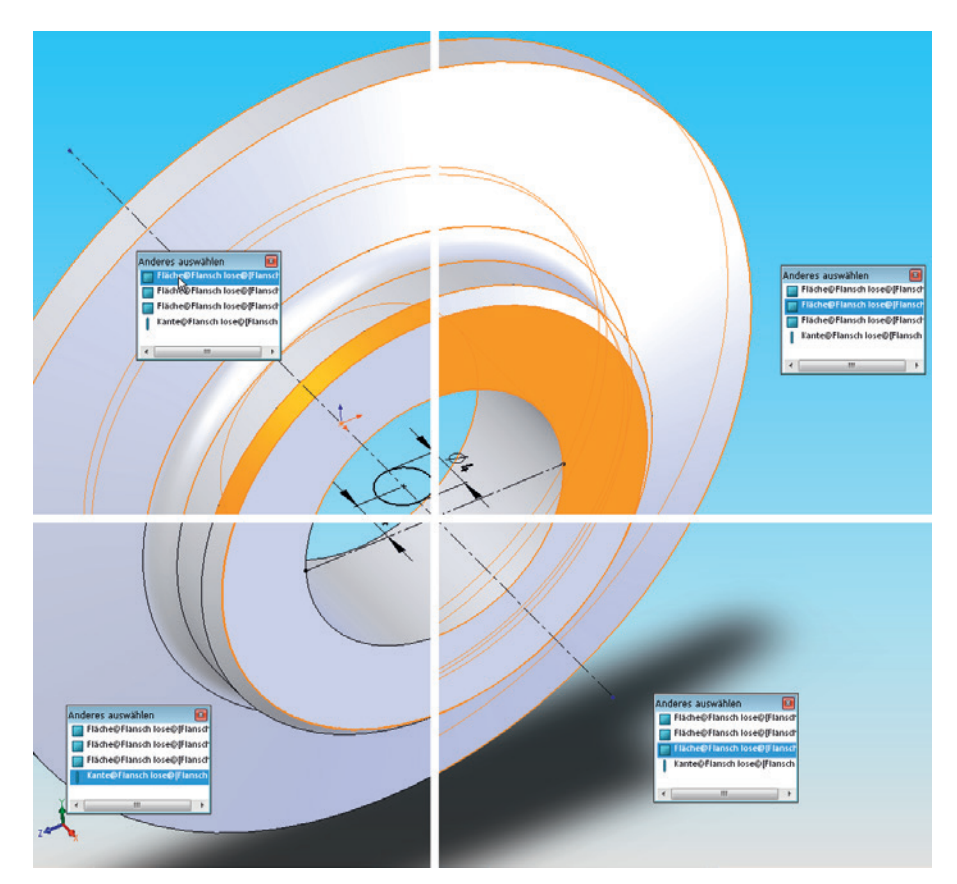

**Bild 3.61:** *Anderes auswählen* – eine segensreiche Erfindung!

 Außerdem können Sie durch Rechtsklick über den Flächen sukzessive das gesamte Modell ausblenden – zum Beispiel so, dass eine im Inneren liegende Kante übrig bleibt. Der Cursor zeigt eine Maus mit einer Brille auf der rechten Taste.

Die ausgeblendeten Flächen werden in Grau ins Listenfeld eingetragen, so dass sie weiterhin gewählt werden können. Mit Shift + Rechtsklick blenden Sie sie wieder ein (Bild3.62).

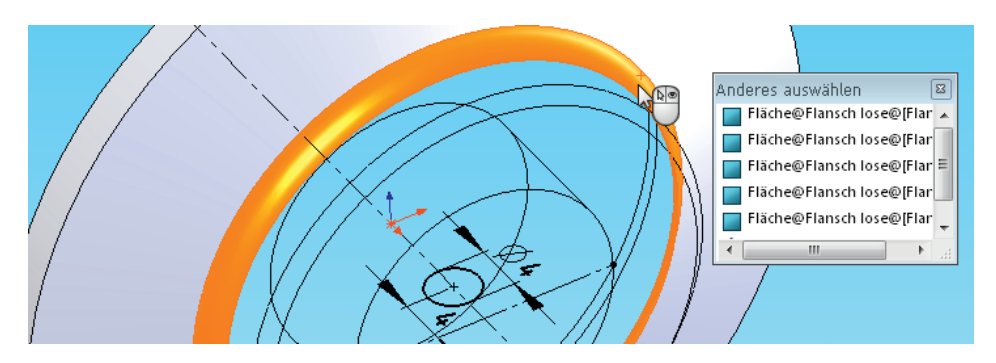

**Bild 3.62:** Temporäres Ausblenden von Flächen während des Modus *Anderes auswählen*

Hinweis: Das bedeutet, Sie können auch Objekte erreichen, die ursprünglich **gar nicht in der Liste standen**, zum Beispiel die Zylinderfläche der Aussparung auf der Unterseite. Falls Sie dies grundsätzlich tun wollen, aktivieren Sie unter *Optionen, Systemoptionen, Anzeige/Auswahl* die Option *Auswahl in Modi Drahtdarstellung und Verdeckte Kanten sichtbar erlauben*. Die andere lassen Sie tunlichst inaktiv, sonst kriegen Sie einen Schatten auf die Dauer.

 Sobald Sie die Wahl der übernommenen Kante durch Linksklick vollenden, wird sie gewählt und die ursprüngliche Ansicht wieder hergestellt.

#### **3.5.5 Cursorformen**

 $\Rightarrow$ 

Der Cursor nimmt unterdessen je nach Objekt und Aufgabe alle möglichen Formen an. In Bild3.63 sind die Icons für *Ecke, Kante, Fläche, Punkt* und *Kreis* dargestellt.

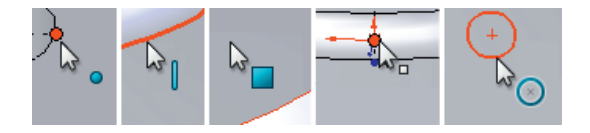

**Bild 3.63:** Der Cursor variiert je nach dem unterliegenden Objekt

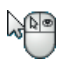

#### **3.5.6 Wahlmodi**

Neben dem Anklicken gibt es noch weitere Möglichkeiten, Objekte – und vor allem **mehrere** Objekte auf einmal – zu wählen:

- Mit einer *Rahmenauswahl* schließen Sie alle Objekte ein, die Sie wählen wollen. Der Rahmen wird wie üblich **von links nach rechts** aufgezogen. Objekte, die nicht vollständig im Rahmen sind, bleiben ungewählt. Die Rahmenlinien sind durchgezogen (Bild3.64 links).
- Ziehen Sie den Rahmen dagegen **von rechts nach links** auf, so treffen Sie eine *Querauswahl*. Das bedeutet, alle enthaltenen und ebenso **alle berührten** Objekte werden gewählt. Der Zugrahmen ist gestrichelt (im Bild3.64 rechts).

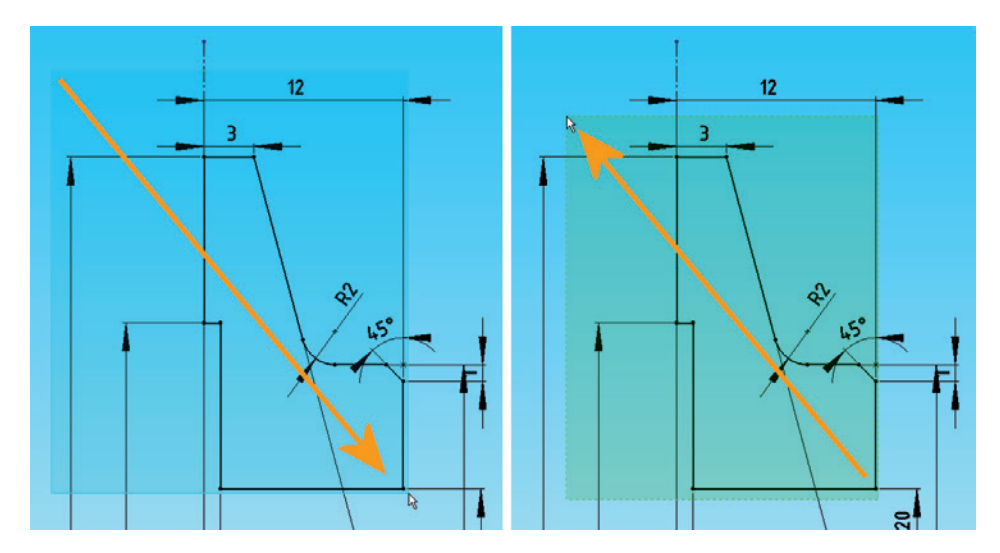

**Bild 3.64:** Der Unterschied zwischen Rahmen- und Querauswahl

#### **3.5.7 Auswahlfelder**

Die gewählten Objekte werden dann üblicherweise in einem so genannten *Auswahlfeld angezeigt*. Dies sind in SolidWorks weitverbreitete Listenfelder, die Sie durch Anklicken aktivieren, wodurch sie blau unterlegt werden (Bild3.65). Auch die Höhe können Sie verstellen, falls zu viele Elemente enthalten sind.

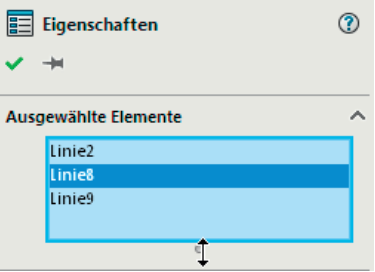

**Bild 3.65:** Ein Auswahlfeld, höhenverstellbar

- Um Objekte zum Auswahlfeld **hinzuzufügen**, drücken Sie die Strg-Taste, während Sie wählen. Manchmal ist das auch nicht erforderlich – das Programm verhält sich hier etwas inkonsequent.
- **Löschen** können Sie Einträge allerdings bei allen auf die gleiche Art, nämlich, indem Sie den Eintrag markieren und Entf drücken, oder über sein Kontextmenü, *Löschen*.

#### **3.5.8 Auswahlfilter**

Bestimmte Arten von Objekten wählen Sie dagegen mit den *Auswahlfiltern*. Die gleichnamige Symbolleiste finden Sie unter *Ansicht, Symbolleiste* (Bild3.66).

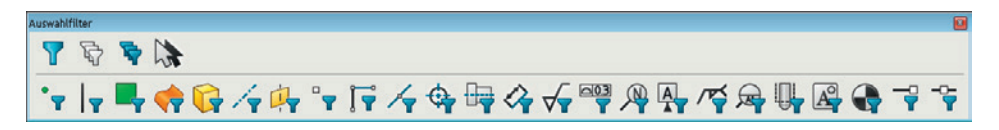

**Bild 3.66:** Auswahlfilter in reicher Auswahl

Diese Toggle-Schaltflächen dienen dazu, Ihnen in komplexen Modellen, Baugruppen und Zeichnungen eine auf Anhieb richtige Objektauswahl zu ermöglichen. Vertreten sind Modell- und Hilfsobjekte, Skizzen- und Zeichnungselemente.

- Sie können zum Beispiel die Schaltfläche *Filter Kanten* aktivieren (sie bleibt gedrückt), um so ausschließlich Körperkanten im Editor zu wählen. Der Shortcut lautet übrigens E.
- Sie können auch Kombinationen einstellen, indem Sie etwa *Kanten* **und** *Eckpunkte* aktivieren.
- Mit der ersten Schaltfläche der oberen Reihe, *Schalter Auswahlfilter* oder F6 schalten Sie die gesamte Kombination ein und aus, sodass sie nicht gleich wieder verlorengeht.
- Die zweite Schaltfläche *entfernt alle Filter,*
- die dritte dagegen *wählt alle Filter aus*.

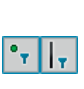

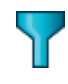

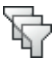

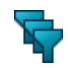

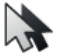

 Die vierte Schaltfläche *invertiert die Auswahl* in der Skizze. So können Sie beispielsweise mit dem *Filter Eckpunkte* und *Invertieren* **alles außer** den Eckpunkten wählen.

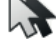

Vorherige Kombinationen gehen dabei allerdings verloren. Sie können leider auch nicht gespeichert werden.

#### **3.5.9 Weiter im Text**

- Schließen Sie die Skizze und nennen Sie sie **Sk Bohrung**.
- Tragen Sie die Skizze dann mit einem *Linear ausgetragenen Schnitt* und der Endbedingung *Bis nächste* zur Bohrung aus. Verwenden Sie wieder die Schaltfläche *Richtung umkehren,* um einen Schnitt nach oben zu erzwingen.
- Nennen Sie das Feature dann **Bohrung**.

Den fertigen Flansch sehen Sie in Bild3.67. Sehr schön ist die komplexe Form der Lochkante zu sehen, die durch den Schnitt des Bohr-"Zylinders" mit dem Radius entsteht.

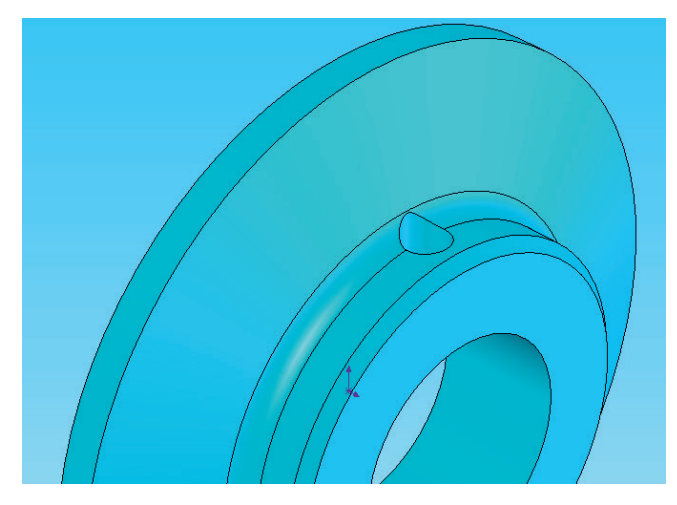

**Bild 3.67:** Die Bohrung führt durch die Ausrundung

Bild3.68 zeigt den vollständigen Historienbaum des Flansches.

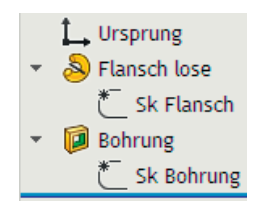

**Bild 3.68:** Der Hierarchiebaum von *Flansch lose*

## **3.6 Die Distanzhülse**

Das letzte der kleineren Bauteile besteht in einer Abstandhülse mit einem Bund und einem Gewinde:

- Erstellen Sie ein neues Bauteil und nennen Sie es Distanzhülse.
- Legen Sie auf der *Ebene vorne* eine Skizze mit liegender Mittellinie an.
- Zoomen Sie mit Hilfe des Gitters auf eine Breite von etwa 90 mm.
- Zeichnen Sie die Kontur nach Bild3.69. Beachten Sie auch ihre Lage: Der Ursprung liegt an der linken Seite des großen Durchmessers.

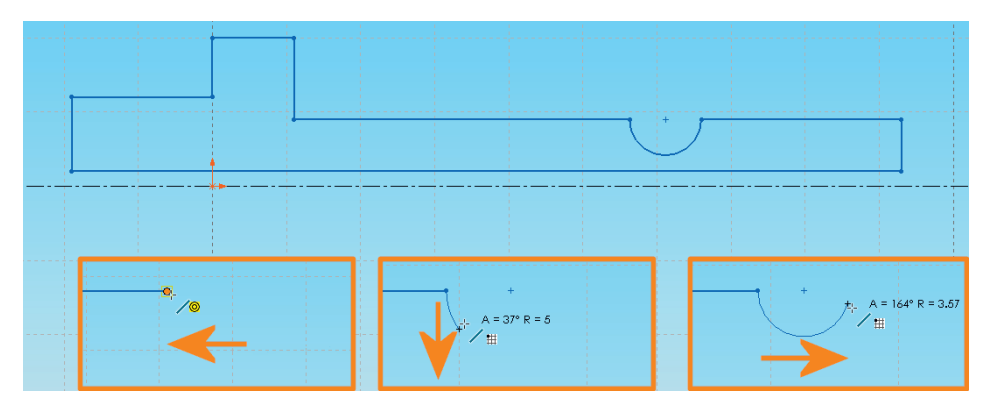

**Bild 3.69:** Überraschung: Die Linie verfügt über einen eingebauten Bogen

#### **3.6.1 Der Bogenmodus**

Manche Funktionen in SolidWorks verfügen über mehrere sogenannte Alternativ-Modi. Diese Modi toggeln Sie mit der Taste A.

Die *Linie* können Sie zum Beispiel auf *Bogen* umschalten, und zwar tangentiale und lotrechte Bogen beiderlei Krümmung, je nachdem, in welche Richtung Sie den Stift vom Anschlusspunkt wegziehen: nach rechts, links, nach oben oder unten. Und jede dieser Richtungen birgt wiederum zwei Krümmungsrichtungen: Uhrzeiger- oder Gegenuhrzeigersinn.

Wenn Sie die ersten drei Linienstücke nach Bild3.69 gezeichnet haben,

- schalten Sie entweder mit A auf den Bogenmodus um, oder
- Sie ziehen den Stift auf den Anschlusspunkt zurück, wodurch Sie ebenfalls den Bogenmodus einschalten (Kasten links).
- Indem Sie den Cursor vom letzten Punkt nach unten wegziehen, entsteht ein rechtwinklig angesetzter Bogen (Kasten Mitte).
- Setzen Sie dann wie in der Abbildung beschrieben einen Halbbogen an (Kasten rechts). Danach schalten Sie wieder zurück in den Linienmodus und zeichnen den Rest der Kontur.

- Schalten Sie dann das Gitter wieder ab, um sich die Bemaßungsarbeit zu erleichtern.
- Bemaßen Sie zunächst die drei Breiten (Bild 3.70):

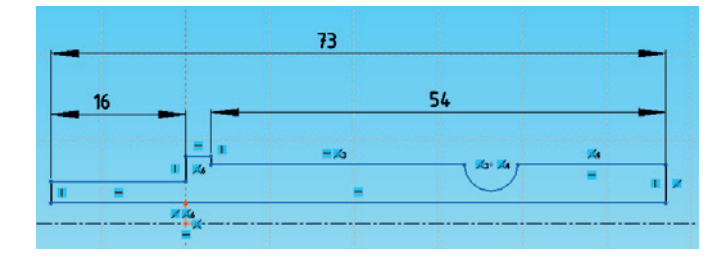

**Bild 3.70:** Die Breitenmaße

Hinweis: Schon seit Längerem fällt Ihnen folgendes auf: Wenn Sie das erste Maß ansetzen, verändert sich die Skizze nicht – kein Stück! Falls doch, dann haben Sie die Einstellung *Skizze bei Erstellung der ersten Bemaßung skalieren,* die Sie in den *Optionen, Systemoptionen,* Rubrik *Skizze* finden, noch nicht aktiviert. Sie verhindert ein übermäßiges Verzerren der Skizze bei der Bemaßung. Daher dann auch die Empfehlung, immer mit dem größten Maß anzufangen.

- Bringen Sie zwischen der zweiten Vertikalen von links und dem Ursprung eine Beziehung *Deckungsgleich* an.
- Auf der linken Seite bemaßen Sie zunächst die drei Durchmesser. Setzen Sie an der linken oberen Ecke eine *Fase* **1 x 45°** an.
- Löschen Sie das Maß *1mm* der Fase und bemaßen Sie die untere Ecke stattdessen über die **Mittellinie** mit einem Durchmesser von **7**mm (Bild3.71, Kreis).

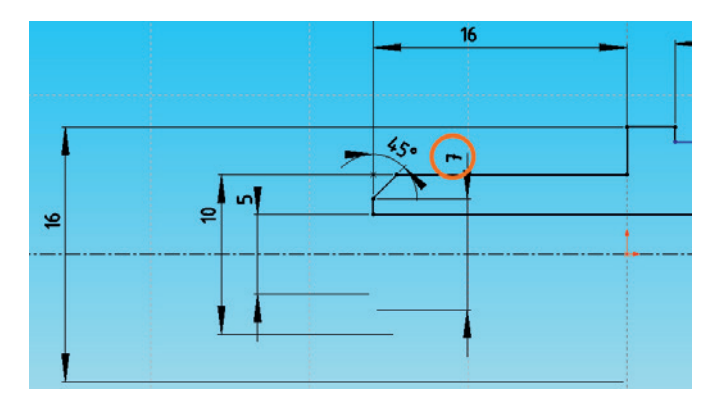

**Bild 3.71:** Die linke Seite, vollständig bemaßt

# **Index**

#### Symbole

2D-Ableitung. *Siehe* Zeichnung \$prp 228 <DIM> 318

#### A

Abgeleitete Geometrie 55 Alternativ-Modus 121 Anderes auswählen 115 Ansicht – Ausrichtung 35, 37 – Auswahl 38 – axonometrisch 36 – Definition 35 – Drehen 35 – Maussteuerung 36 – speichern 37 – teilen 92 – verknüpfen 93 – Verschieben 35 – vorherige 35 – Zoom 35 Aufsatz/Basis rotiert 86 – mehrere Mittellinien 112 Ausblenden/Einblenden, Ansicht 30 Ausrichten 323 Auswahlfilter 119

#### B

Basisteil 243 Baugruppe 241 f. – Funktionseinheiten 241 – gegenseitige Durchdringung 257 – Instanz 244 – Interferenzprüfung 257 – Komponente ändern 272 – Teil im Kontext editieren, Top-Down 275 – Textur 264 – Unter- 265 – Verbindungselement 259 – Verknüpfung 245 Befehl – beenden 13 – wiederholen 68, 132 Bemaßung 22 – Abstand 86 – Art 54 – benennen 183 – Doppelter Abstand 178 – Durchmesser 85 – Eigenschaften 170 – Feature 24 – Genauigkeit (Nachkommastellen) 237, 276 – gesteuert 125, 183 – Komplementärwinkel 181

- Maßeinheit 185
- ohne Skizziermodus 23
- Redundanz 54
- Schräge 46
- Seiten oder Punkte 95
- skaliert Skizze 54
- Skizze 24
- steuernd 23
- Strecke 45
- überbestimmt 183
- Variable 78
- verknüpfen 73 – Winkel 91
- 
- Benannte Ansicht 39
- Benutzerdefinierte Eigenschaften 228
- Bestätigungs-Eckfeld 18
- Beziehung. *Siehe* Skizzen-
- beziehung
- Blattformat 299
- Blickvektor 12
- Bohrskizze 154
- Bohrung
- überlagert 194
- Bohrungsassistent 151
- Boole'sche Operation 149 Breadcrumbs, Bedien-
- element 248 Brille, Feature-Voransicht
	- 57
- 
- 
- 
- 
- 
- 
- 
- 
- 
- 
- 
- 
- 

#### C

ConfigurationManager 4, 14, 205 constraint. *Siehe* Skizzenbeziehung Cursorformen 117

#### D

Dateieigenschaft – in Schriftfeld 305 Dimensionen, Arbeiten in drei 10 DisplayManager 14 Dokument – Arten 2 – Optionen 29 – Teil 3 Dokumenteigenschaften 80 Dokumentvorlage 297 Draufsicht 10

#### E

Ebene – einblenden 10 – Vorder- und Rückseite 12 – Vorne, Oben, Rechts 10 Editor 3 Einstellungen sichern 5 Elemente – abwählen 50 – trimmen 62 Elemente trimmen 136 Elemente übernehmen 60 Endbedingung – Bis Nächste 64 Entwurfsnorm 299 – exportieren 301 Erscheinungsbild 108 – kopieren 111

– Oberflächenbeschaffenheit 109 Extrusion. *Siehe* Linear ausgetragener Aufsatz

#### F

Fangen 28 Feature – absorbiert 20 – ändern 21 – löschen 20 – Name 34 – Rotation 79 FeatureManager 14 – verstehen lernen 199 Fensterteiler 92 Flyout, Fly-Out 9 Formschräge 213 Freiheitsgrad 241 Freistich 178 Für Konstruktion 31

#### G

Gemeinsame Werte, Dialogfeld 73 Gewinde 97 – bearbeiten 154 – -beschreibung 188 – -darstellung 97 – Feature 98 – Formsenkungsdurchmesser 153 – -freistich 186 – -kernloch 152 Gewinde-Feature 153 Gitter<sub>27</sub> – -abstand 28 – anzeigen 29 – -fangen 28 – Farbe 29 Gleichung 149, 184 – definieren 170 – Kegelverhältnis 182

Globale Variable 74 Grafikkarte 43

#### H

Hardware-Texturing 44 Hauptansicht 36 – drehen 40 Hierarchiebaum 20 Hilfskonstruktion 52 Hilfsmaß 185 Hintergrund 26 Historienbaum 20

#### I

Intelligente Bemaßung 22 Interferenz 257 – erwünscht 290 IsFastener (Dateieigenschaft) 259

#### K

Komponente 241 – auf Baugruppenebene ändern 272 – bearbeiten 275 – drehen 246 – fixiert 243 – verschieben 246 Konfiguration – alle 209 – Definition 205 – Diese 208 – einfügen 251 – erzwingen 216 – Farbe 207 – Features unterdrücken 207 – festlegen 209 – hinzufügen 206 – Tabelle bearbeiten 220

– Tabelle im neuen Fenster bearbeiten 220 – Vorschau 236 Konstruktion – Geometrie 31 – Punkt 51 Kontext-Symbolleiste 10 – Rotation anzeigen 266 Kreismuster 134 Kuppel 215

#### $\mathbf{L}$

Leitlinie 85 Linear ausgetragener Aufsatz 11, 18, 20 – Ergebnis verschmelzen 72 – Formschräge 213 – Richtung umkehren 71 – Tiefe 18 Linear ausgetragener Schnitt 56 – Bis nächste 141 – Durch alles 141 – Endbedingung 56 – Endbedingung Durch alles 57 – Schnittrichtung 56 – Schnittseite 57 – Startpunkt 56 – zwei Richtungen 141 Linie 48 – Bogenmodus 121 – Teilen 163 Lupe 36

#### M

Markieren – mehrere 31 Maßeinheiten 23, 81, 185 Materialgruppe 175 Mausrad 36 MCAD 21

Mechanical CAD 21 Mehrkörperbauteil 72 Menü 1 Mittellinie 29 Modell – Neuaufbau 24 – regenerieren 24 Modifizieren – Dialogfeld 65 Modifizieren, Dialogfeld 23 MS Excel 205

#### N

Name – Kürzel 140 Normal auf 22, 29 Norm, neu 300 Normschrift-Font 297

#### O

Objektwahl – Auswahlfeld 118 – Filter 119 – Liste 116 – mehrdeutig 115 – Modus 118 – Quer 118 – Rahmen 118 OLE 219 Optionen – Dokument 29

#### P

Parameter 21 Passfedernut 188 Passung 232 PDM, Product Data Management 222 Perspektive 43 Polare 49 PropertyManager 14

#### R

RealView 43 Rechteck – Mittelpunkt 191 Rechteck, Ecken- 12 Referenzebene 138 – ändern, löschen 140 – Definitionen 139 Referenzieren 78 Referenztriade 36 Rendermodus 42, 108 – Drahtdarstellung 42 – Schattiert 42 – Verdeckte Kanten ausgeblendet 42 – Verdeckte Kanten sichtbar 42 Rotation 79 Rundung, Dezimalstellen 82

#### S

Schatten 43 Schneller Bemaßungs-Manipulator 317 Schnelles Fangen 44 Schnittansicht 43, 143 – in Baugruppe 272 – modifizieren 145 Seite einrichten 324 Seitenansicht 10, 326 Shortcut-Leiste 172 Sichtbarkeit 108 Skizze – auf neuem Teil (Option) 88 – bearbeiten 21 – beenden 18 – Elemente übernehmen 59 – Farbe 16 – Fase 95 – Gültigkeit 13

– in Baugruppe bearbeiten 275 – Name 35 – Punkt 66, 164 – Teilen 89 – überbestimmt 124 – Verrundung 94 – Verzerrung 85 – voll definiert 16 Skizzenbeschränkung. *Siehe* Skizzenbeziehung Skizzenbeziehung – anzeigen 13, 14 – Auf Kante 60 – austauschen 197 – automatisch 13 – deckungsgleich 12, 15 – Definition 14 – Doppelter Abstand 179 – Fix 17 – Gleich 94 – hinzufügen 17 – Horizontal 15 – Kollinear 52 – löschen 18, 22, 89 – manuell 32 – mit Modellkante, -fläche, -punkt 55 – Reihenfolge 51 – Schnittpunkt 66 – Senkrecht 61 – Sinn 46 – Symbol 31 – symmetrisch 30 – Vertikal 15 Skizzeneinstellungen 13 Skizzenursprung 12 Skizzenverrundung, mehrere 181 Skizziermodus 12 Solid 11 Spiegeln 32 Standardansichten 11, 36 Standardvorlagen 82

Stecknadel 37

Stecknadel in Dialogbox 181 steuernde Bemaßung 23 Stutzen 62 Symbolfarbe 26 Symbolleiste anpassen 8 Systemfangen 28 Systemoptionen 27, 29

#### T

Tabelle – Bauteil fernsteuern 222 – bearbeiten 222 – Dateieigenschaften 228 – einfügen 218 – extern 225 – Formel kopieren 230 – Parameter aufnehmen 223 – Skizzenbeziehungen 234 – Toleranz 232 – verknüpfen 226 Temporäre Achsen 138 Toggle 18 Toleranz 232 Toolbox 205 Transparenz 108 Trimmen 62 TrueType 297

#### U

Überbestimmung 183 Unendliche Länge 29 Unterbaugruppe 268 Unterdrücken 98 – über Tabelle 234

#### V

Variable 21 Variantenkonstruktion 205

Verknüpfung 147

- Abstands- 267
- als Positionierung 261
- Ausrichtung 253
- deckungsgleich 248
- Deckungsgleichheit zwischen Kegelflächen 260
- gegenausgerichtet 253
- konzentrisch 250, 253
- tangential 253
- Überdefinition 284
- Verknüpfung, Baugruppenbeschränkung 241 Virtuelle Eckpunkte 81 Volumenkörper 11 – ausblenden 168 Vorderansicht 10

#### W

Wert, Verknüpfung aufheben 75

#### Z

Zeichenraster 27 Zeichnung – Ansicht bearbeiten 298

- 
- Ansicht verschieben 319
- Anzeigeart 311
- Ausrichtung 309
- Bemaßungen vom Modell 312
- Bemaßungstext 318
- Bemaßungstyp 311
- Bezugshinweis formatieren 322
- Bildqualität 303
- Blattformat-Modus 304
- Blatt-Modus 304
- Dokumenteigenschaften 299
- Dokumentvorlage 298
- Drucken 324
- Gewindedarstellung 311
- Intelligente Bemaßung 317
- Kantenart 303
- Linien 302
- Liniendicke 301
- Linienstärken zuordnen 302
- Maßeinheiten 301
- Maßkonfiguration 317
- Maßstab 299
- Maßvariable 318
- Mittelkreuz 313
- Modellansicht 298
- Modellelemente 312
- Neu 298
- Oberflächenzeichen 321
- Rautiefe 322
- Schnittansicht
	- Richtung umkehren 316
- Schriftfeld 304
- Skizze einblenden 313
- Verknüpfung zu Eigenschaft 305
- Werkstückkanten 323
- Zeichnungsvorlage 307
- Zoom
- Ausschnitt 36
- Auswahl 36
- Fenster 35
- interaktiv 36